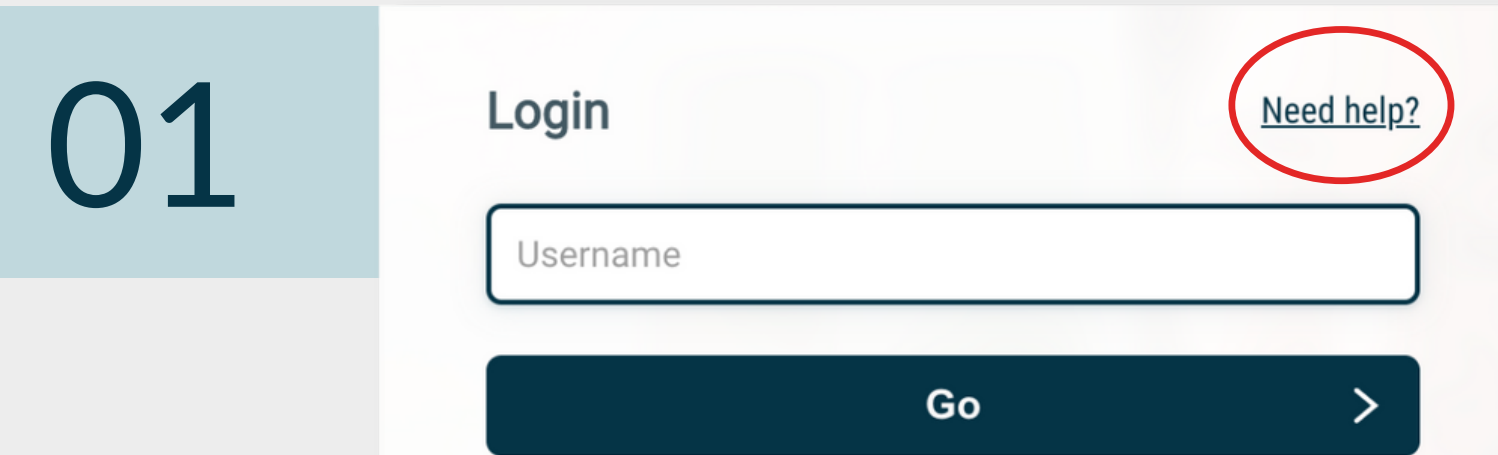

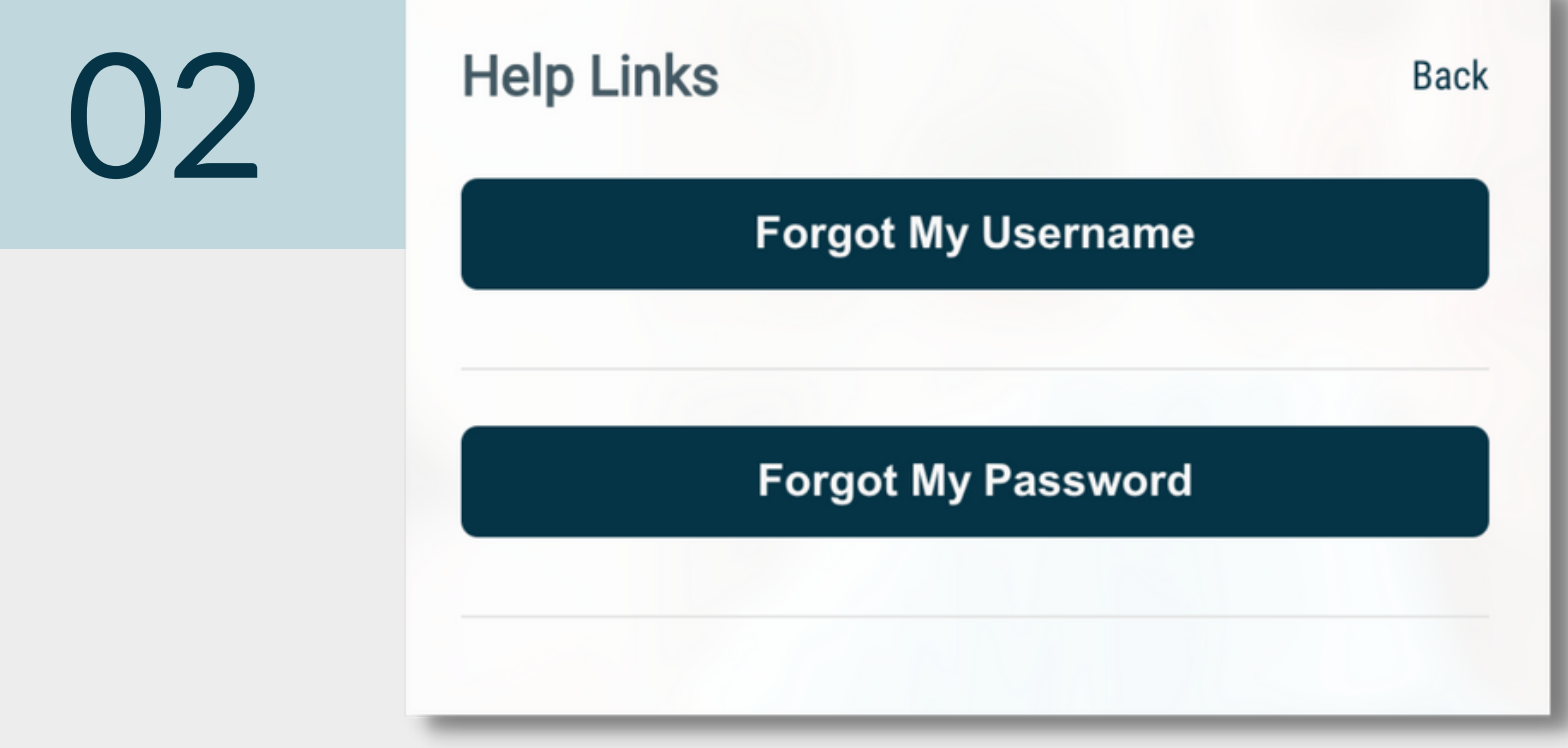

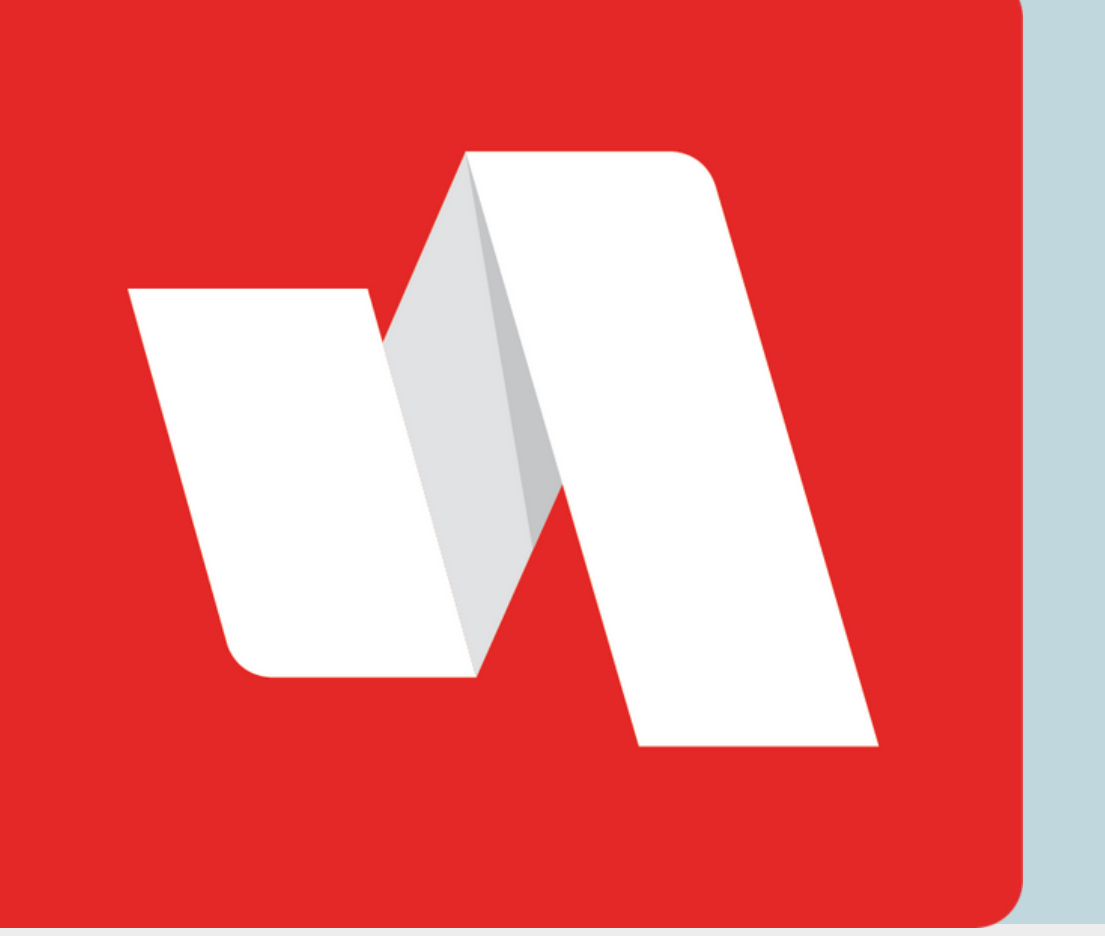

# FORGOT USERNAME **QUICK START**

## Go to the RapidIdentity login page

Select "Need help?" on the top right corner of your login page.

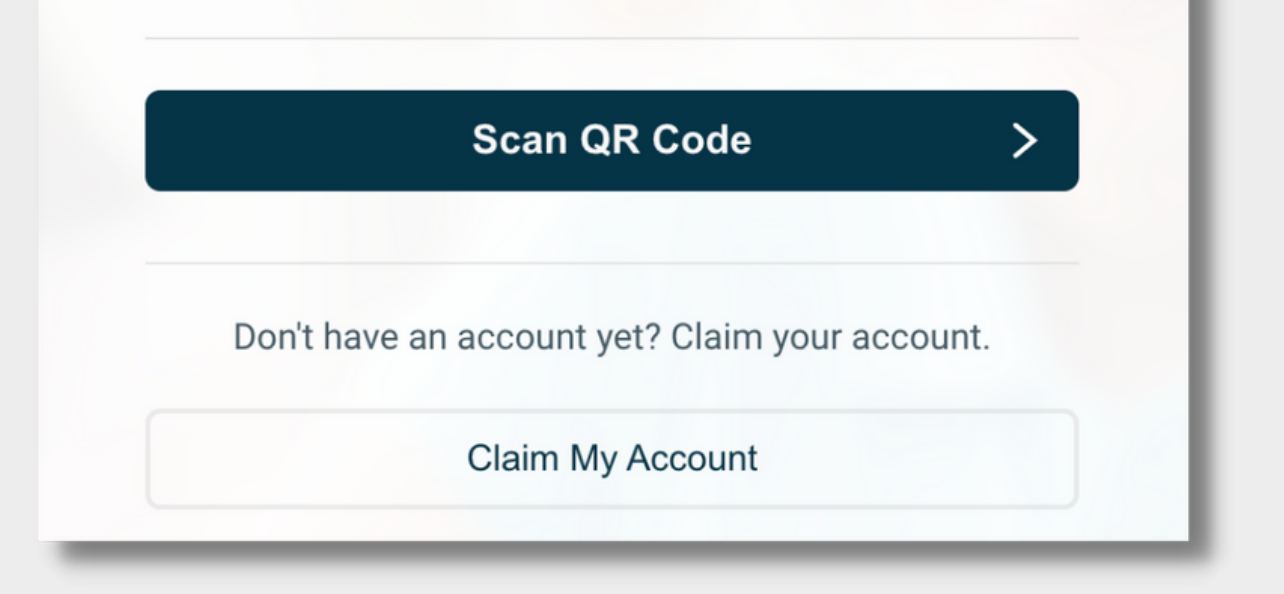

#### Select "Forgot My Username"

If both username and password are available to request, you will see both options on this page.

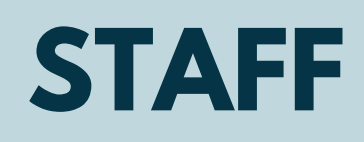

If you forget your RapidIdentity username to login into your account, follow these steps to access your portal.

### Email Example

noreply@rapididentity.com to user  $\sqrt{*}$ 

☆ 3:33 PM (0 minutes ago)  $\leftarrow$  $\ddot{\cdot}$ 

**Back** 

Dear user

Your User ID is email@schools.org. If you did not request to retrieve your User ID, please notify your IT Help Desk immediately to report this incident.

04

05

Forgotten Username Retrieval

#### Step 2 of 2

An email containing your username has been sent to the provided email address

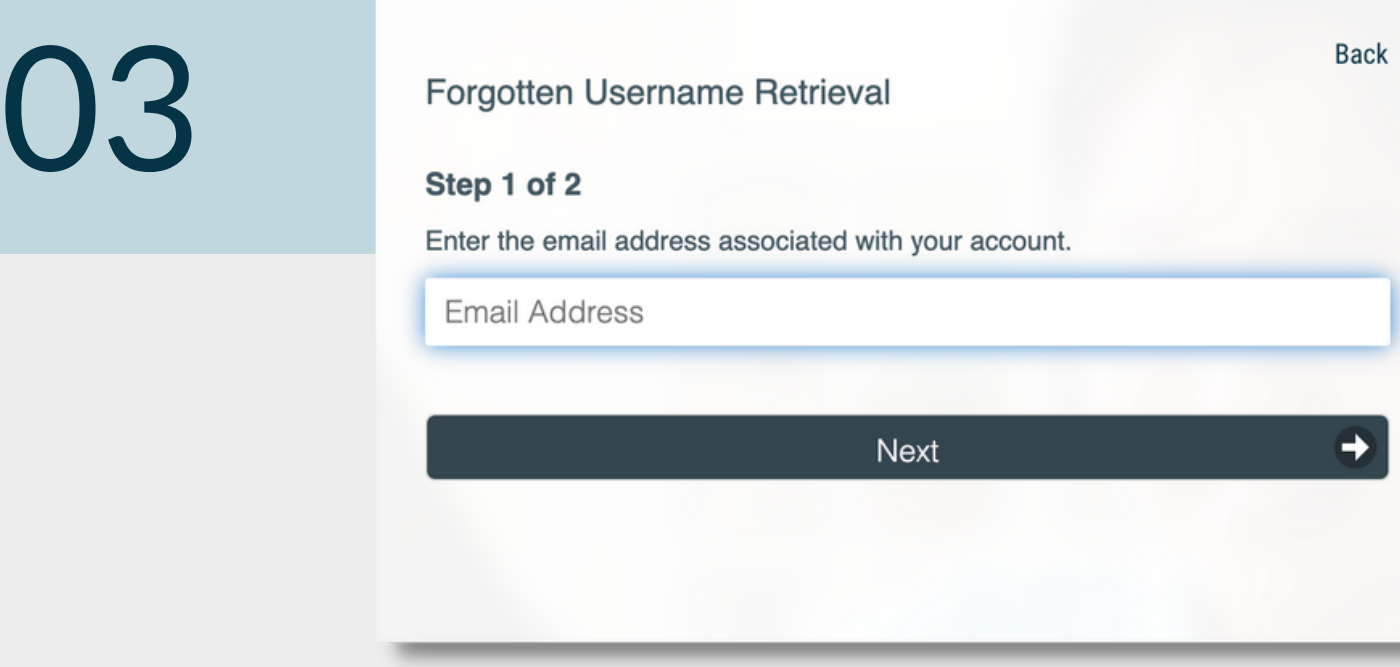

FORGOT USERNAME **QUICK START**

#### You're done!

The username information will be sent by email if you have an account in RapidIdentity with the email address provided.

The email will come from noreply@rapididentity.com and will contain your username to sign into RapidIdentity.

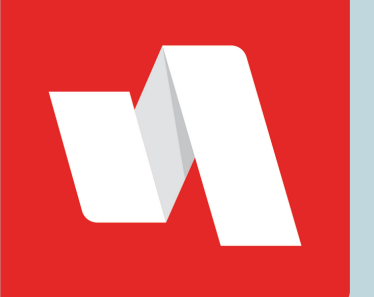

#### Confirm your email address

Use the email linked to your RapidIdentity account.